# **Εισαγωγή στα Στατιστικά στο Excel**

Σε αυτή τη σύγχρονη εποχή όπου οι επιχειρηματικές λύσεις σε μια απλή γλώσσα σκέφτονται όλοι οι άνθρωποι, αναπτύσσεται διαφορετικό ειδικό λογισμικό και χρησιμοποιείται για στατιστική ανάλυση. Είναι ένα σημαντικό μέρος της λήψης αποφάσεων και της εύρεσης επαρκών λύσεων για τα προβλήματα της επιχείρησής σας. Παρά το γεγονός ότι δεν είναι τόσο ισχυρό όσο το λογισμικό που έχει σχεδιαστεί ειδικά για τη Στατιστική Ανάλυση, το Excel εξακολουθεί να κατέχει μερικά από τα παιχνίδια δύναμης για να μπορεί να κάνει τις περισσότερες από τις στατιστικές αναλυτικές εργασίες από μόνο του και αυτό επίσης με έναν πολύ απλό τρόπο. Ωστόσο, πρέπει να είστε προχωρημένος χρήστης του Excel, για να μπορέσετε να εργαστείτε στη [Στ](https://www.educba.com/excel/courses/excel-vba-certification-course/?btnz=edu-blg-inline-banner1-2022)ατιστική Ανάλυση μέσω του Excel.

### **Παραδείγματα στατιστικών στο Excel**

Θα δούμε μερικά παραδείγματα χρησιμοποιώντας τα οποία μπορούμε να υπολογίσουμε τα στατιστικά στοιχεία στο Excel.

### **Παράδειγμα # 1 - Εύρεση μέσου όρου**

Ας υποθέσουμε ότι έχουμε δεδομένα πωλήσεων και περιθωρίου ανά χώρα, όπως φαίνεται παρακάτω:

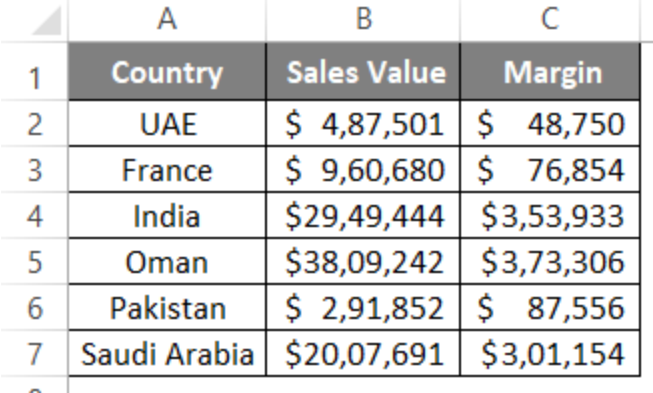

8

Θέλαμε να καταγράψουμε τη μέση αξία πωλήσεων για την εταιρεία μας σε όλες αυτές τις χώρες. Ο τυποποιημένος τύπος για τον μέσο όρο είναι ο ακόλουθος:

**Μέσος όρος / Μέσος όρος = Άθροισμα όλων των τιμών / Αριθμός τιμών**

Ωστόσο, στο Excel, έχετε μια ενσωματωμένη συνάρτηση AVERAGE που εκτελεί αυτήν την εργασία για εσάς.

**Βήμα 1:** Στο κελί B9, αρχίστε να πληκτρολογείτε τον τύπο **=AVERAGE()**

|    | ŧ<br><b>AVERAGE</b>               | fx<br>$\times$                | $=$ AVERAGE(  |  |
|----|-----------------------------------|-------------------------------|---------------|--|
|    | Α                                 | В                             | C             |  |
| 1  | Country                           | <b>Sales Value</b>            | <b>Margin</b> |  |
| 2  | <b>UAE</b>                        | 4,87,501<br>S.                | Ś.<br>48,750  |  |
| 3  | France                            | \$9,60,680                    | Ś.<br>76,854  |  |
| 4  | India                             | \$29,49,444                   | \$3,53,933    |  |
| 5  | Oman                              | \$38,09,242                   | \$3,73,306    |  |
| 6  | Pakistan                          | \$2,91,852                    | Ś<br>87,556   |  |
| 7  | Saudi Arabia                      | \$20,07,691                   | \$3,01,154    |  |
| 8  |                                   |                               |               |  |
| 9  | <b>Average Sales   = AVERAGE(</b> |                               |               |  |
| 10 |                                   | AVERAGE(number1, [number2], ) |               |  |

**Βήμα 2:** Χρησιμοποιήστε το B2:B7 (όλες οι τιμές πωλήσεων) ως αναφορά στη συνάρτηση AVERAGE.

| <b>B2</b> | Ē                               | fx<br>$\times$     | =AVERAGE(B2:B7 |  |
|-----------|---------------------------------|--------------------|----------------|--|
|           | Α                               | В                  | C              |  |
| 1         | Country                         | <b>Sales Value</b> | <b>Margin</b>  |  |
| 2         | <b>UAE</b>                      | 4,87,501<br>S      | Ś<br>48,750    |  |
| 3         | France                          | \$9,60,680         | Ś<br>76,854    |  |
| 4         | India                           | \$29,49,444        | \$3,53,933     |  |
| 5         | Oman                            | \$38,09,242        | \$3,73,306     |  |
| 6         | Pakistan                        | \$2,91,852         | Ś<br>87,556    |  |
| 7         | Saudi Arabia                    | \$20,07,691        | \$3,01,154     |  |
| 8         |                                 |                    |                |  |
| 9         | Average Sales   = AVERAGE(B2:B7 |                    |                |  |
| 10        |                                 |                    |                |  |

**Βήμα 3:** Κλείστε τις παρενθέσεις για να ολοκληρώσετε τον τύπο και πατήστε το πλήκτρο Enter για να δείτε την έξοδο όπως φαίνεται παρακάτω:

| <b>B9</b> | E<br>÷                    | fx                 | $=$ AVERAGE(B2:B7) |  |
|-----------|---------------------------|--------------------|--------------------|--|
|           | А                         | в                  | C                  |  |
| 1         | Country                   | <b>Sales Value</b> | <b>Margin</b>      |  |
| 2         | <b>UAE</b>                | 4,87,501<br>S      | Ś<br>48,750        |  |
| 3         | France                    | 9,60,680<br>\$.    | Ś<br>76,854        |  |
| 4         | India                     | \$29,49,444        | \$3,53,933         |  |
| 5         | Oman                      | \$38,09,242        | \$3,73,306         |  |
| 6         | Pakistan                  | \$2,91,852         | Ś.<br>87,556       |  |
| 7         | Saudi Arabia              | \$20,07,691        | \$3,01,154         |  |
| 8         |                           |                    |                    |  |
| 9         | Average Sales \$17,51,068 |                    |                    |  |
| 10        |                           |                    |                    |  |

**Βήμα 4:** Αντιγράψτε το κελί B9 και επικολλήστε το (Ctrl + V) κάτω από το κελί C9 για να λάβετε τη μέση τιμή για το Περιθώριο. Λοιπόν, αυτό είναι ένα από τα ωραιότερα χαρακτηριστικά του Excel όλων των εποχών. Μπορείτε να αντιγράψετε τους τύπους και να τους επικολλήσετε σε διαφορετικά κελιά, ώστε να λάβετε τα διατυπωμένα αποτελέσματα για την άλλη στήλη.

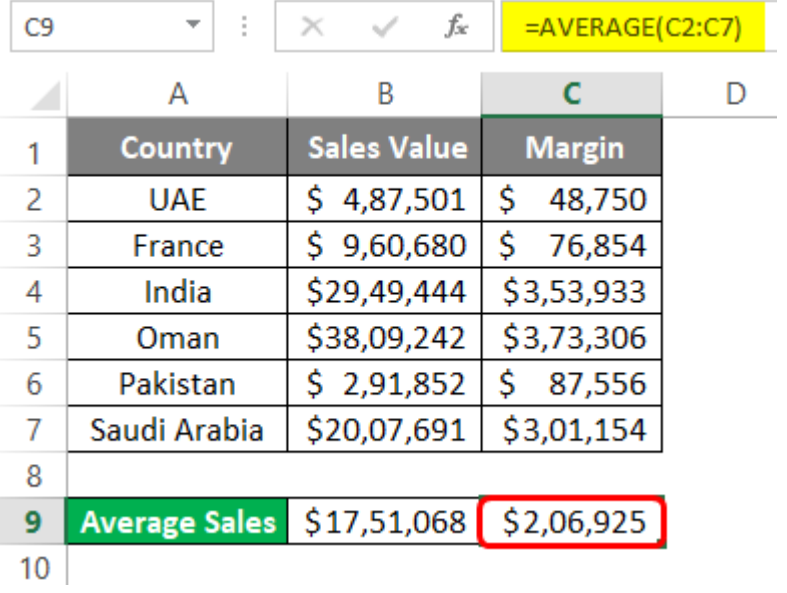

## **Παράδειγμα # 2 - Ποσοστό περιθωρίου για κάθε χώρα**

Ας υποθέσουμε ότι θέλαμε να αποτυπώσουμε το περιθώριο % που έχουμε αποκτήσει μέσω επιχειρηματικών δραστηριοτήτων με κάθε χώρα. Το ποσοστό τα δείχνει όλα με ωραίο τρόπο, ξέρετε; Ας δούμε πώς μπορεί να γίνει αυτό.

Ο γενικός τύπος για τον υπολογισμό του περιθωρίου% έχει ως εξής:

**Περιθώριο% = Περιθώριο/Πωλήσεις**

**Βήμα 1:** Στη στήλη D, κάτω από το κελί D2, χρησιμοποιήστε τον τύπο ως C2/B2 (Δεδομένου ότι το κελί C2 έχει περιθώριο και το κελί B2 έχει τιμή πωλήσεων για τα ΗΑΕ).

|    | $=C2/B2$<br>fx<br>Ĩ.<br>$\times$<br><b>AVERAGE</b> |                    |               |           |
|----|----------------------------------------------------|--------------------|---------------|-----------|
|    | Α                                                  | B                  | C             | D         |
| 1  | <b>Country</b>                                     | <b>Sales Value</b> | <b>Margin</b> | <b>M%</b> |
| 2  | <b>UAE</b>                                         | 4,87,501<br>Ś.     | 48,750<br>\$  | $=C2/B2$  |
| 3  | France                                             | 9,60,680<br>Ś.     | Ś<br>76,854   |           |
| 4  | India                                              | \$29,49,444        | \$3,53,933    |           |
| 5  | Oman                                               | \$38,09,242        | \$3,73,306    |           |
| 6  | Pakistan                                           | \$2,91,852         | Ś<br>87,556   |           |
| 7  | Saudi Arabia                                       | \$20,07,691        | \$3,01,154    |           |
| 8  |                                                    |                    |               |           |
| 9  | Average Sales \$17,51,068                          |                    | \$2,06,925    |           |
| 10 |                                                    |                    |               |           |

**Βήμα 2:** Πατήστε το πλήκτρο Enter για να δείτε την τιμή περιθωρίου% που έχουμε αποκτήσει για τα ΗΑΕ μέσω της συναλλαγής μας.

| D <sub>2</sub> | İ                    | fx<br>$\times$     | $=C2/B2$       |           |
|----------------|----------------------|--------------------|----------------|-----------|
|                | Α                    | B                  | C              | D         |
| 1              | <b>Country</b>       | <b>Sales Value</b> | <b>Margin</b>  | <b>M%</b> |
| 2              | <b>UAE</b>           | Ś.<br>4,87,501     | \$<br>48,750   | 0.1       |
| 3              | France               | \$9,60,680         | Ś<br>76,854    |           |
| 4              | India                | \$29,49,444        | Ś.<br>3,53,933 |           |
| 5              | Oman                 | \$38,09,242        | \$<br>3,73,306 |           |
| 6              | Pakistan             | \$2,91,852         | Ś<br>87,556    |           |
| 7              | Saudi Arabia         | \$20,07,691        | \$<br>3,01,154 |           |
| 8              |                      |                    |                |           |
| 9              | <b>Average Sales</b> | \$17,51,068        | \$2,06,925     |           |
| 10             |                      |                    |                |           |

**Βήμα 3:** Τώρα, σύρετε προς τα κάτω αυτόν τον τύπο στις σειρές για να δείτε το περιθώριο% που έχουμε αποκτήσει για διαφορετικές χώρες μέσω συναλλαγών. Μπορείτε να χρησιμοποιήσετε τη συντόμευση πληκτρολογίου Ctrl + D για να επιτύχετε το αποτέλεσμα. Επιλέξτε όλες τις απαραίτητες πωλήσεις, συμπεριλαμβανομένου του D2 και πατήστε Ctrl + D.

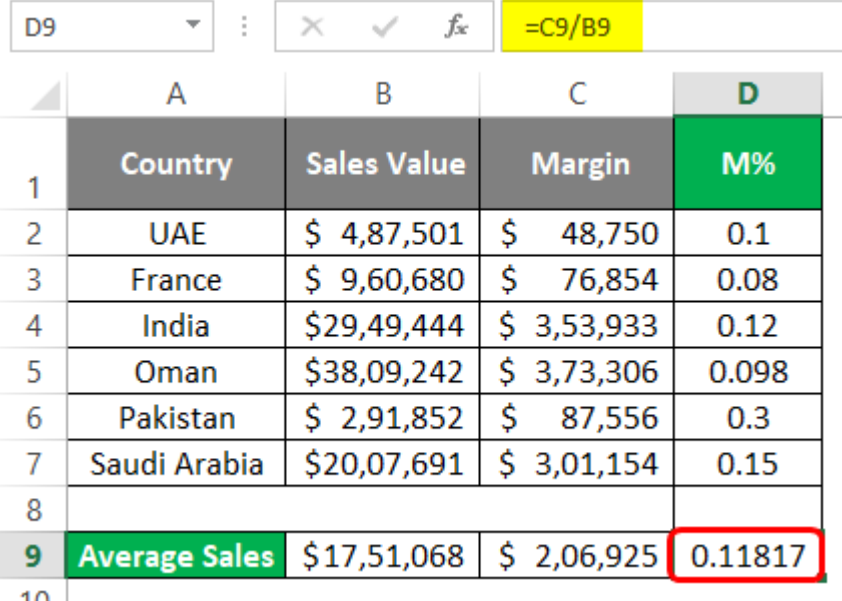

 $10$ 

Πρέπει να αλλάξουμε τη μορφοποίηση του αριθμού για τη στήλη D ώστε να εμφανίζεται σε μορφή ποσοστού. Ακολουθήστε το παρακάτω βήμα για να επιτύχετε το αποτέλεσμα.

**Βήμα 4:** Επιλέξτε ολόκληρη τη στήλη D. Μεταβείτε στην Κεντρική καρτέλα, κάτω από την οποία μεταβείτε στην ομάδα Αριθμός.

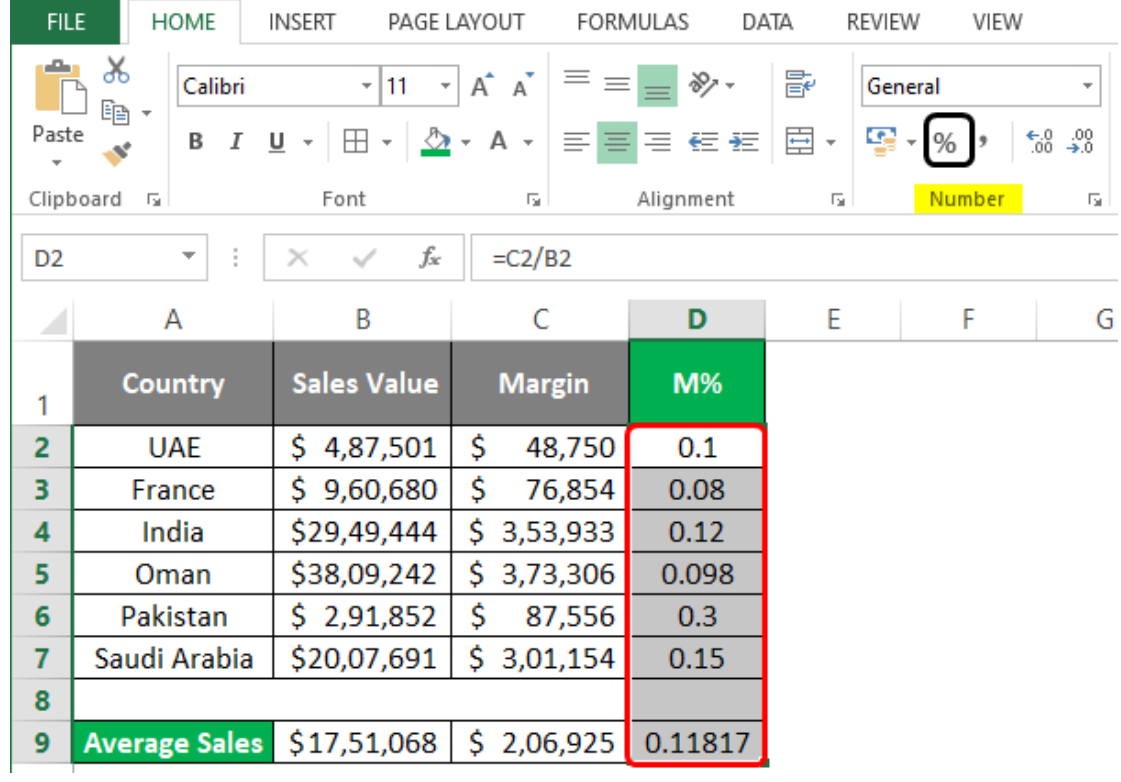

Μπορείτε να δείτε το αποτέλεσμα ως εξής:

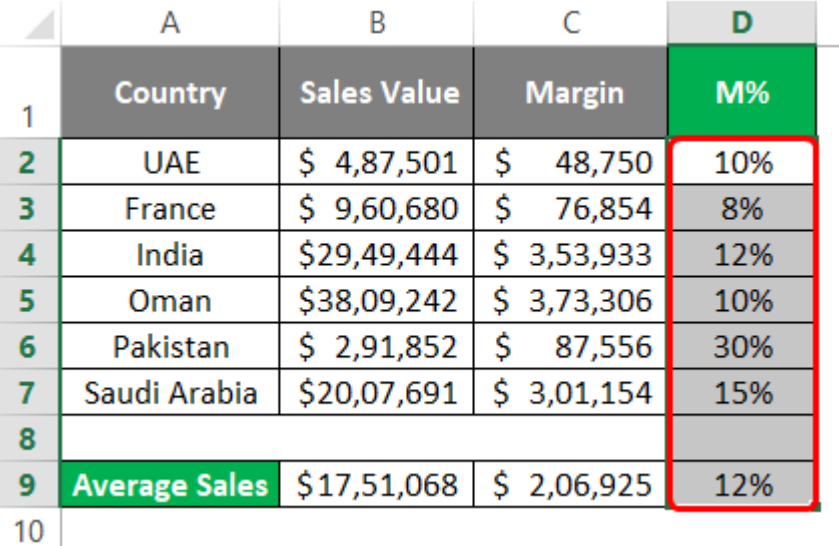

# **Μέτρα Διασποράς – Ασυμμετρίας – Κύρτωσης**

- Μας παρέχουν πληροφορία για το βαθμό συγκέντρωσης των δεδομένων γύρω από τον αριθμητικό μέσο.
- Η **Διασπορά** μετρά τη συγκέντρωση ή απομάκρυνση των τιμών γύρω από το μέσο.
- Η **ασυμμετρία** μετρά την ισοκατανομή των τιμών γύρω από το μέσο.
- Η **κύρτωση** μετρά το βαθμό συγκέντρωσης των τιμών στην περιοχή του μέσου.

# **Τι δείχνει η Διασπορά;**

Η Διασπορά μετρά τη συγκέντρωση ή απομάκρυνση των τιμών γύρω από το μέσο ([αριθμητικός](https://www.ypologismos.gr/mesos-oros-mesi-arithmitiki-timi-arithmon/) μέσος).

Η διασπορά δείχνει το πόσο συγκεντρωμένες ή το πόσο διασκορπισμένες είναι οι παρατηρήσεις του δείγματός μας γύρω από τον αριθμητικό μέσο.

# **Δείκτες – Μέτρα της Διασποράς**

Οι **Δείκτες Διασποράς** καθορίζουν τον τρόπο που αυτές είναι διεσπαρμένες γύρω από τις παραμέτρους κεντρικής θέσης.

- **Εύρος** (range)
- **Ενδοτεταρτημοριακό εύρος** (interquartile range)
- **Μέση αριθμητική απόκλιση** (mean deviation)
- [Διακύμανση](https://www.ypologismos.gr/diakymansh-variance-metro-diasporas-arithmon/) (variance)
- **Τυπική απόκλιση** (standard deviation), και
- **Συντελεστής Μεταβλητότητας** (Coefficient of Variation)

# **Μαθηματικός τύπος για τον υπολογισμό της Τυπικής Απόκλισης**

Σύμβολο: s (για το δείγμα), σ (για τον πληθυσμό)

$$
\mathbf{S} = \sqrt{\sum_{i=1}^{n} (x_i - \overline{x})^2 \over n} \mathbf{\eta} \quad \mathbf{S} = \sqrt{\sum_{i=1}^{k} f_i (x_i - \overline{x})^2 \over n} \qquad (\gamma \alpha \kappa \lambda \Delta \sigma \epsilon \iota \varsigma)
$$

με x<sup>i</sup> : η παρατήρηση i  $\bar{x}$ : ο αριθμητικός μέσος των παρατηρήσεων f<sup>i</sup> : η συχνότητα της παρατήρησης i

# **Παράδειγμα # 3 - Εύρεση τυπικής απόκλισης**

Μπορεί επίσης να μας ενδιαφέρει πολύ να γνωρίζουμε τον βαθμό στον οποίο τα σημεία δεδομένων αποκλίνουν από τα δεδομένα μας. Μπορούμε να μάθουμε την Τυπική Απόκλιση, η οποία μας δίνει μια καλή ιδέα για την εξάπλωση των δεδομένων. Είναι πολύ εύκολο να υπολογίσετε την τυπική απόκλιση στο Excel. Έχουμε δύο λειτουργίες για να επιτύχουμε το αποτέλεσμα.

Ακολουθήστε τα παρακάτω βήματα για να βρείτε την τυπική απόκλιση.

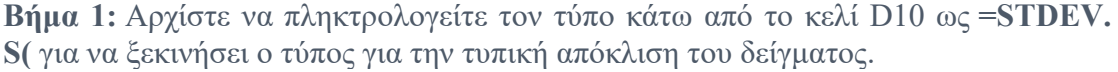

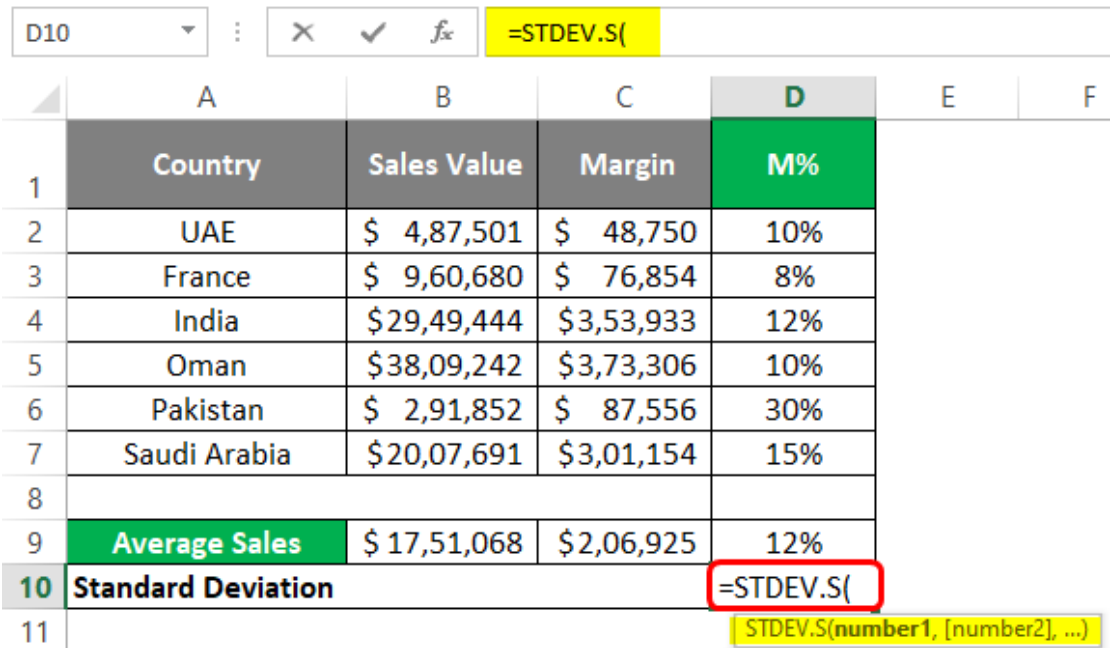

**Βήμα 2:** Τώρα, χρησιμοποιήστε την περιοχή κελιών που θέλετε να καταγράψετε την τυπική απόκλιση. Θα χρησιμοποιήσω τις τιμές πωλήσεων που κατανέμονται σε B2: B7 ως αναφορά στο STDEV.S. Θα μου δώσει μια ενιαία τιμή, η οποία αντιπροσωπεύει την τυπική απόκλιση μεταξύ των τιμών πωλήσεων.

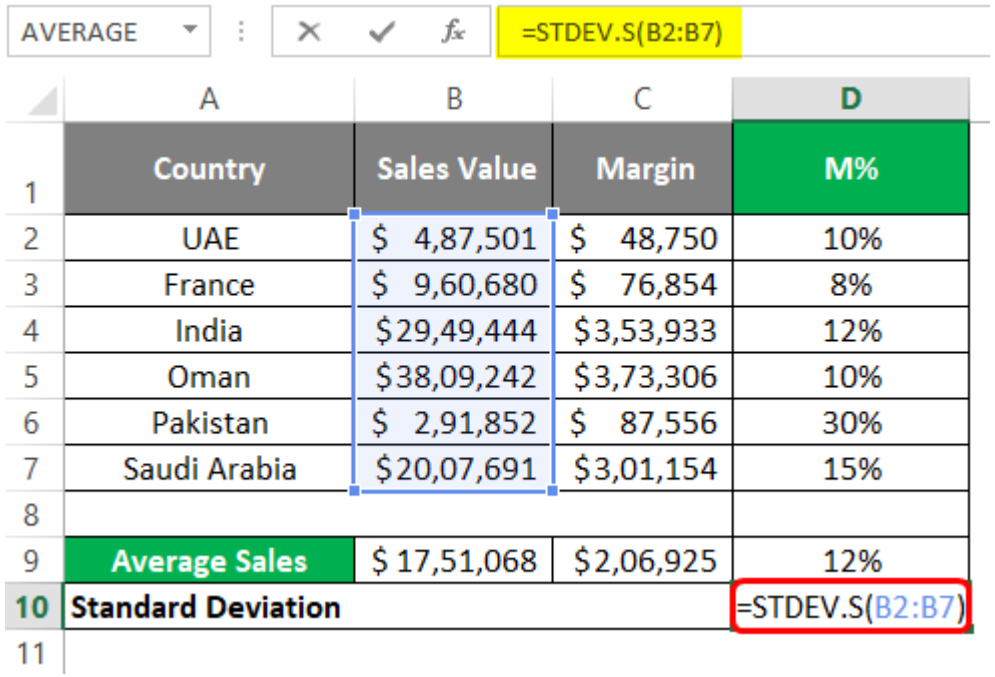

**Βήμα 3:** Χρησιμοποιήστε παρενθέσεις κλεισίματος για να ολοκληρώσετε τον τύπο και πατήστε το πλήκτρο Enter. Θα λάβετε μια τιμή τυπικής απόκλισης όπως φαίνεται στο παρακάτω στιγμιότυπο οθόνης:

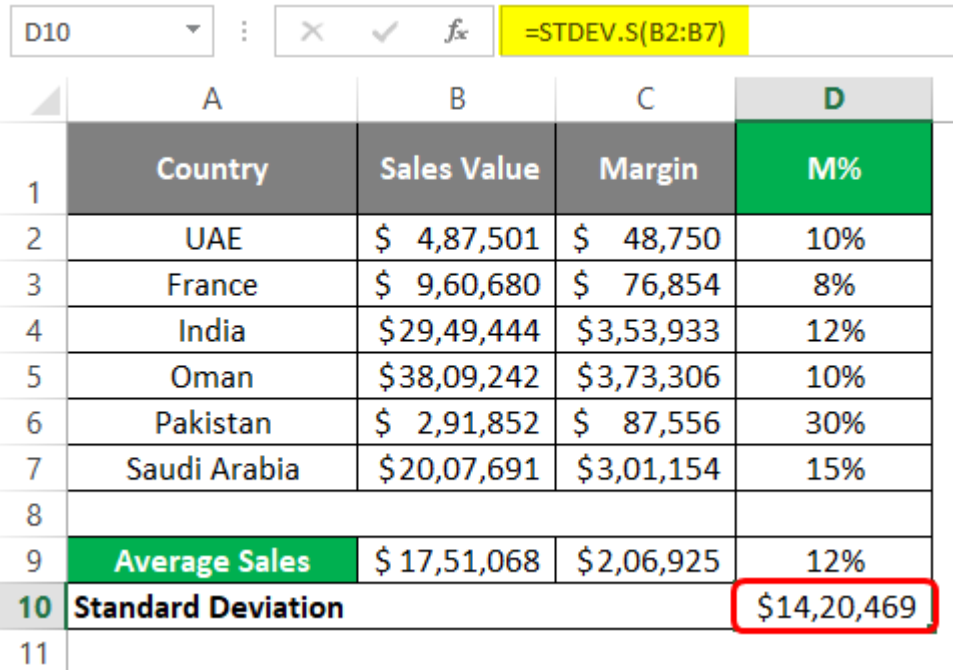

# **Παράδειγμα # 4 - Ανάλυση παλινδρόμησης**

Η ανάλυση παλινδρόμησης είναι μια ευρέως χρησιμοποιούμενη στατιστική τεχνική για τον προσδιορισμό μιας σχέσης μεταξύ δύο ή περισσότερων μεταβλητών και την πρόβλεψη του μέλλοντος (πρόβλεψη) με βάση το προσαρμοσμένο μοντέλο. Υποθέτει ότι υπάρχει κάποιο είδος σχέσης (που ονομάζεται συσχέτιση) μεταξύ δύο μεταβλητών. Ας υποθέσουμε ότι έχουμε δεδομένα ύψους (σε cm) και βάρους (σε kg) όπως φαίνεται παρακάτω και θέλουμε να μάθουμε αν υπάρχει κάποια σχέση μεταξύ των δύο. Αν ναι, μπορούμε να προβλέψουμε το ένα με βάση το άλλο;

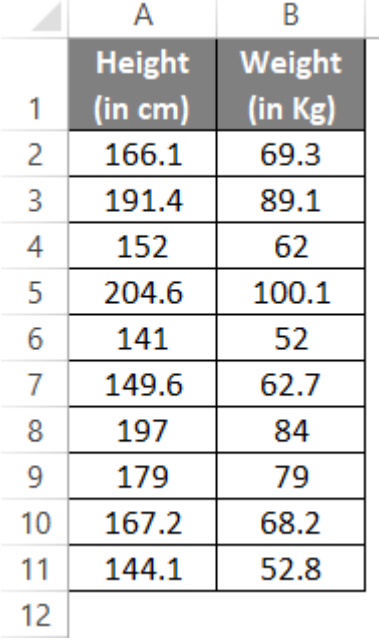

Αυτό είναι ένα πρόβλημα με παλινδρόμηση. Ακολουθήστε τα παρακάτω βήματα για να εκτελέσετε μια ανάλυση παλινδρόμησης για το ίδιο.

**Βήμα 1:** Μεταβείτε προς την καρτέλα Δεδομένα και κάντε κλικ στο κουμπί Ανάλυση δεδομένων στην ενότητα Ανάλυση.

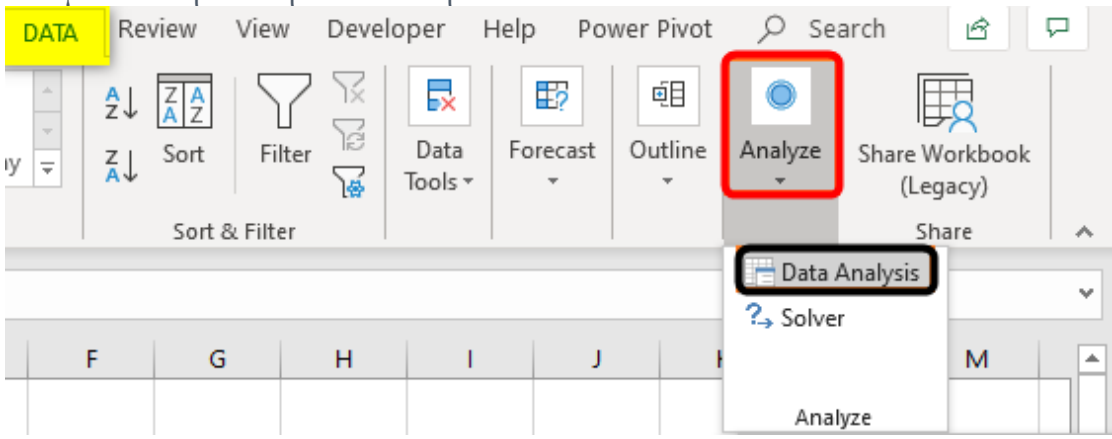

**Βήμα 2:** Μόλις κάνετε κλικ εκεί, θα εμφανιστεί η εργαλειοθήκη ανάλυσης δεδομένων. Κάντε κύλιση προς τα κάτω για να πλοηγηθείτε και επιλέξτε Παλινδρόμηση. Κάντε κλικ στο κουμπί OK.

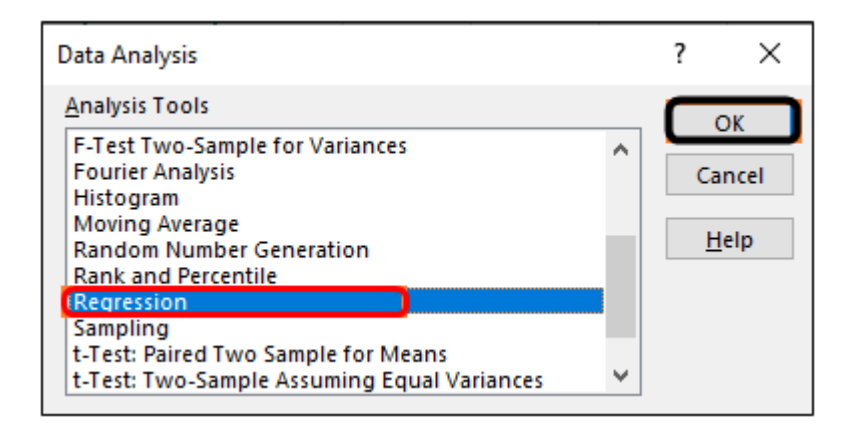

**Βήμα 3:** Χρησιμοποιήστε το B2:B11 ως εύρος εισόδου Y και το A2:A11 ως εύρος εισόδου X κάτω από το παράθυρο παλινδρόμησης που εμφανίζεται.

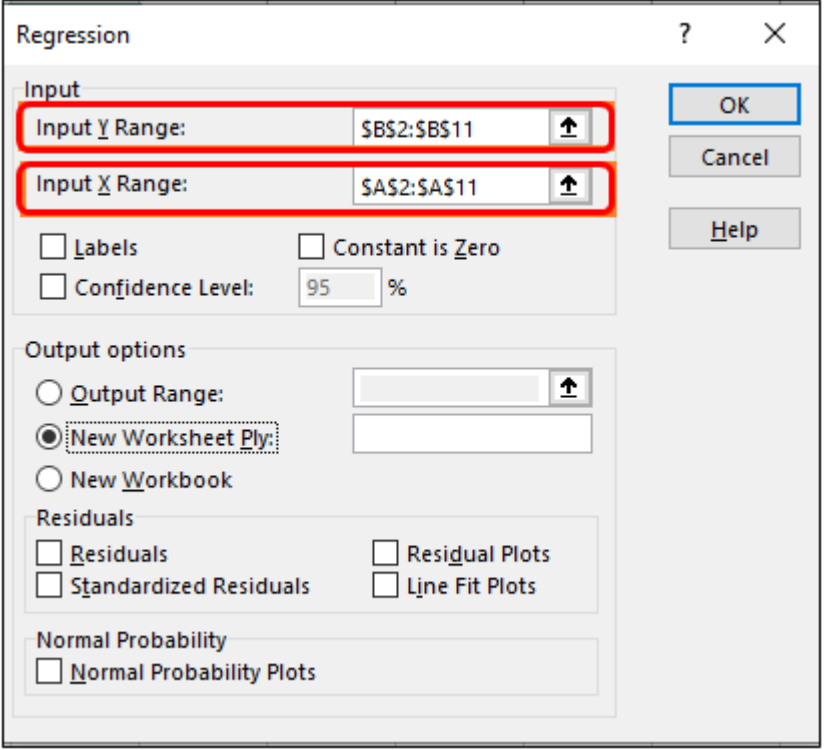

**Βήμα 4:** Επιλέξτε το Ετικέτες επιλογή, επιλέξτε Εύρος εξόδου ως E2 του τρέχοντος φύλλου εργασίας και επιλέξτε Υπόλοιπα για να εμφανίσετε τα υπολείμματα για τα δεδομένα.

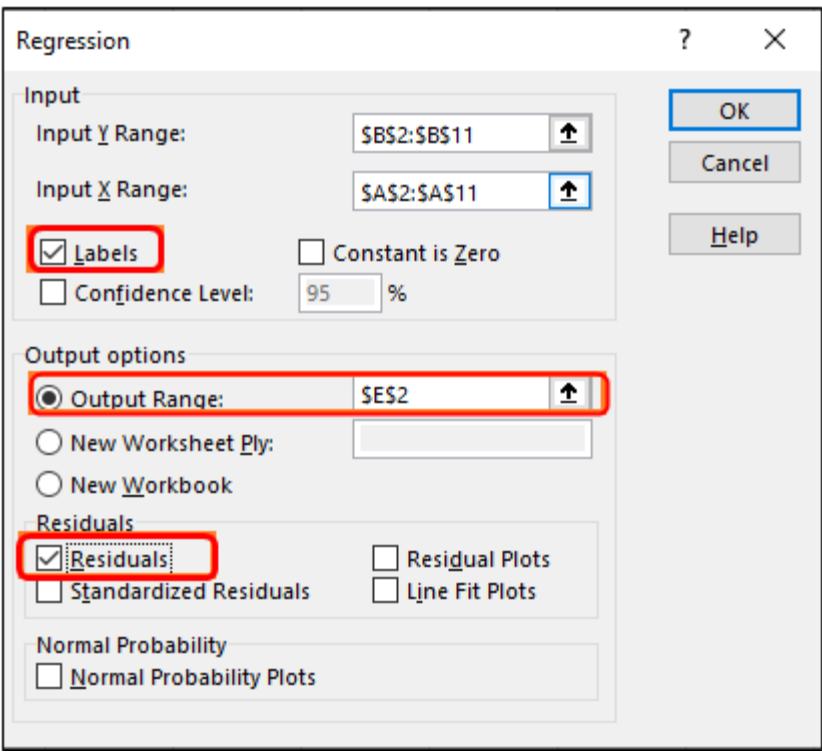

**Βήμα 5:** Κάντε κλικ στο OK μόλις είστε ικανοποιημένοι με τις επιλογές εξόδου που επιλέξατε. Είναι προσαρμόσιμο. μη διστάσετε να προσθέσετε μερικά ακόμη υπολείμματα αν θέλετε.

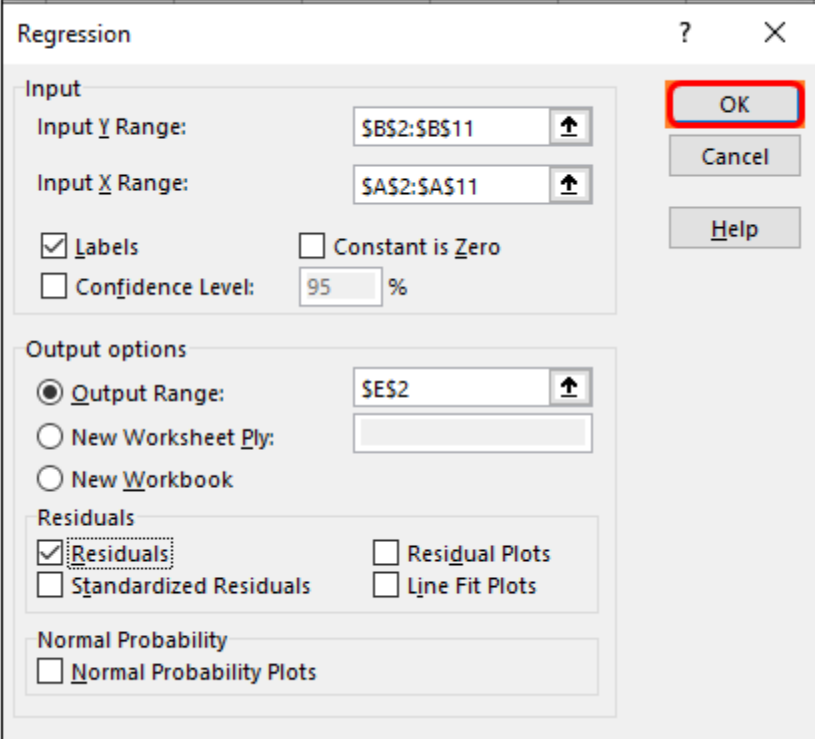

Μπορείτε να δείτε μια έξοδο παλινδρόμησης όπως φαίνεται στην παρακάτω εικόνα κάτω από το ίδιο φύλλο εργασίας όπου υπάρχουν δεδομένα.

#### **SUMMARY OUTPUT**

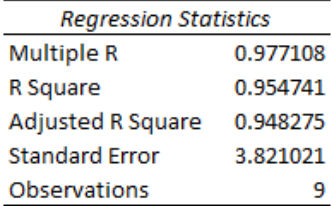

#### **ANOVA**

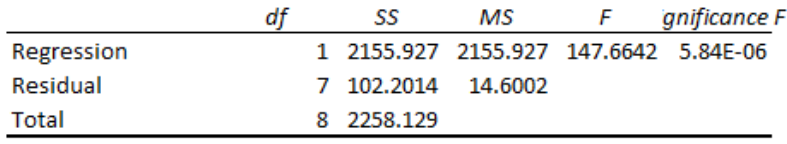

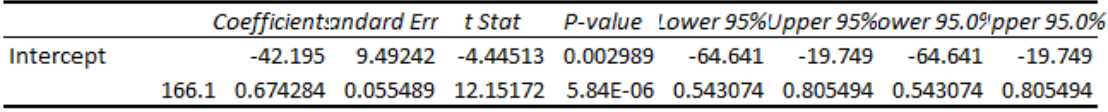

Αυτός είναι ο τρόπος με τον οποίο μπορούμε να χρησιμοποιήσουμε τις στατιστικές τεχνικές στο Excel για να εξαγάγουμε πιο αναλυτικές πληροφορίες μέσω των δεδομένων μας. Αυτό το άρθρο τελειώνει εδώ.

#### **Πράγματα που πρέπει να θυμάστε**

• Υπάρχουν περισσότερες στατιστικές συναρτήσεις από αυτές που χρησιμοποιήσαμε σε αυτό το άρθρο. Οι περισσότεροι από τους τύπους μπορούν να βρεθούν στην περιοχή Περισσότερες συναρτήσεις > Στατιστικές συναρτήσεις που συνοψίζονται στις ενότητες Τύποι.

• Όλες οι βασικές Περιγραφικές Στατιστικές μπορούν επίσης να υπολογιστούν ταυτόχρονα χρησιμοποιώντας το εργαλείο Περιγραφικής Στατιστικής Ανάλυσης Δεδομένων. Αυτό θα καταγράψει τον μέσο όρο, τη λειτουργία, τη διάμεση τιμή, το εύρος, τα τεταρτημόρια, τις αποκλίσεις τεταρτημορίου κ.λπ., για εσάς με ένα μόνο κλικ.

• Η εργασία με προηγμένες στατιστικές τεχνικές όπως Παλινδρόμηση, ANOVA, T-Test, F-Test κ.λπ., είναι πραγματικά πολύ εύκολη στο Excel. Θέλω να πω, έλα! Το μόνο που χρειάζεται να κάνετε είναι να επιλέξετε μια κατάλληλη τεχνική και να κάνετε κάποιο κλικ.